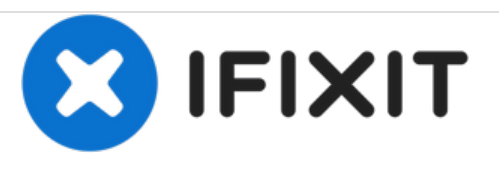

# **Wie man ein iPhone 7 Plus in den Wiederherstellungsmodus hochfährt**

Diese Anleitung zeigt dir, wie du dein iPhone 7/8 und 7/8 Plus in den Wiederherstellungsmodus hochfährst, falls du dein Gerät wiederherstellen möchtest.

Geschrieben von: Tecwizard

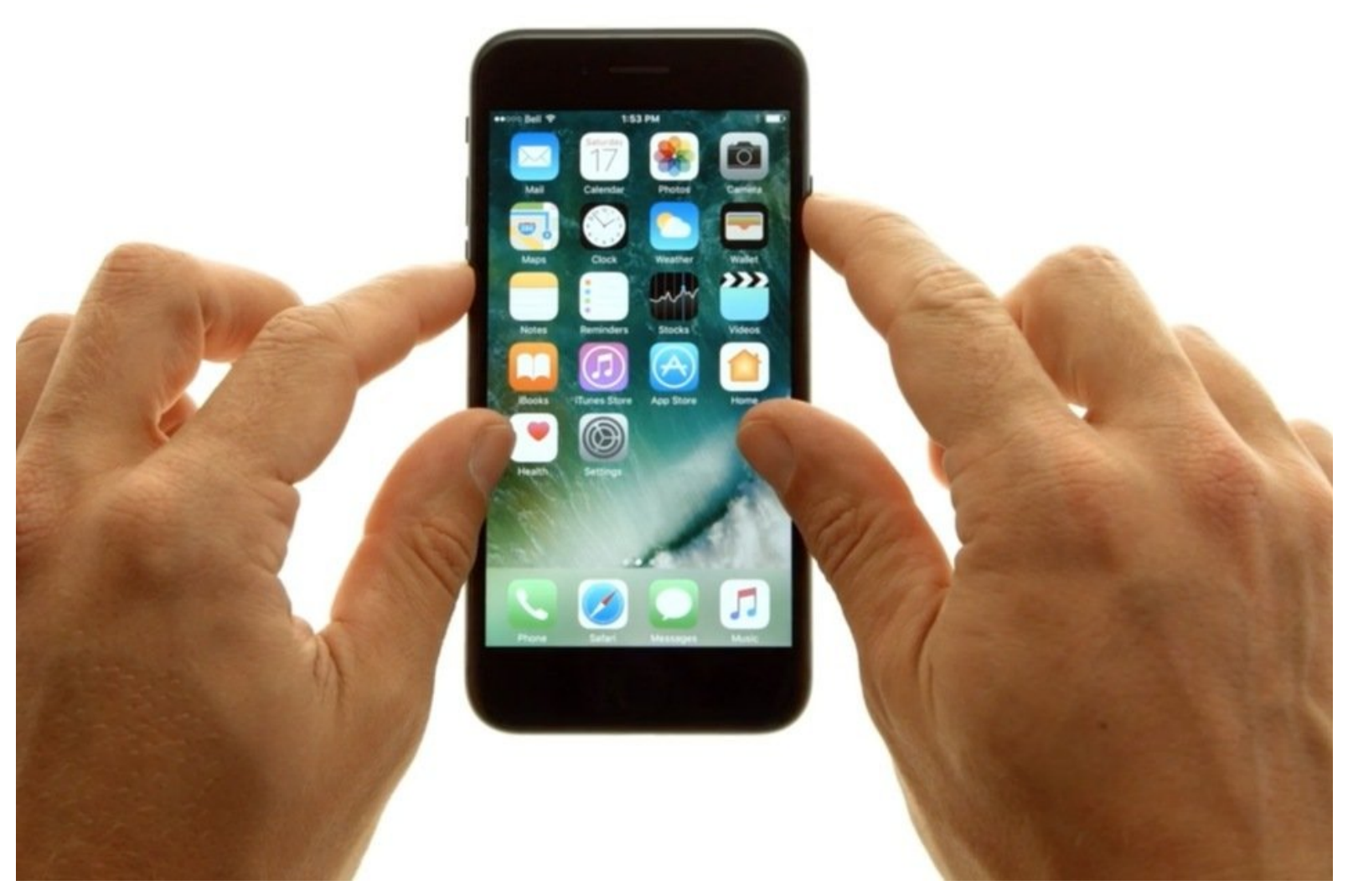

## **EINLEITUNG**

Diese kurze Anleitung zeigt dir, wie du dein iPhone 7 und 7 Plus in den Wiederherstellungsmodus hochfährst, falls du dein Gerät wiederherstellen möchtest.

### **WERKZEUGE:**

₽

[Lightning](file:///Artikel/Lightning_to_USB_Charging_Cable) to USB Charging Cable (1)

#### **Schritt 1 — Drücke die Einschalttaste und die Volume Down Taste**

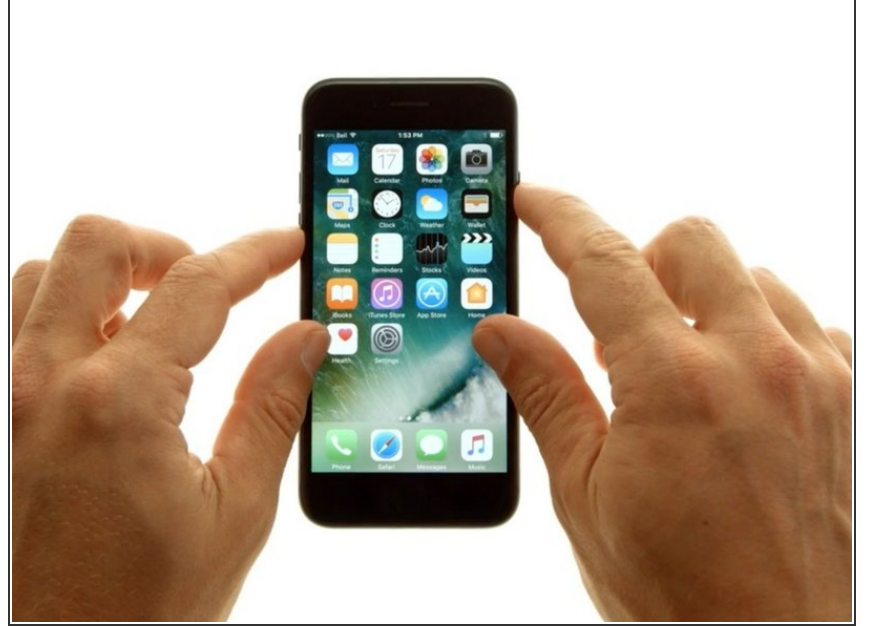

- **Verbinde dein iPhone 7 Plus mit** deinem Mac oder deinem PC mithilfe des Lightning zu USB Kabels bevor du anfängst.
- **Das Zurücksetzen des iPhones wird** NICHT die Cloud Sperre entfernen. Du wirst aufgefordert werden, deine Apple ID und/oder dein Passwort einzugeben, sofern du eine iCloud Sperre eingerichtet hast.
- Drücke und halte die Leiser Taste (unten) und den Schlaf/Wach Knopf auf deinem Gerät.  $\bullet$
- Dein Bildschirm sollte schwarz werden, hierbei sollten beide Knöpfe weiterhin gehalten werden.
- Der Wiederherstellungsmodus Prozess ist anders als bei vorherigen iPhone Modellen, da der physische Home Button ersetzt wurde.

#### **Schritt 2 — Halte weiterhin die Einschalttaste und die Volume Down Taste**

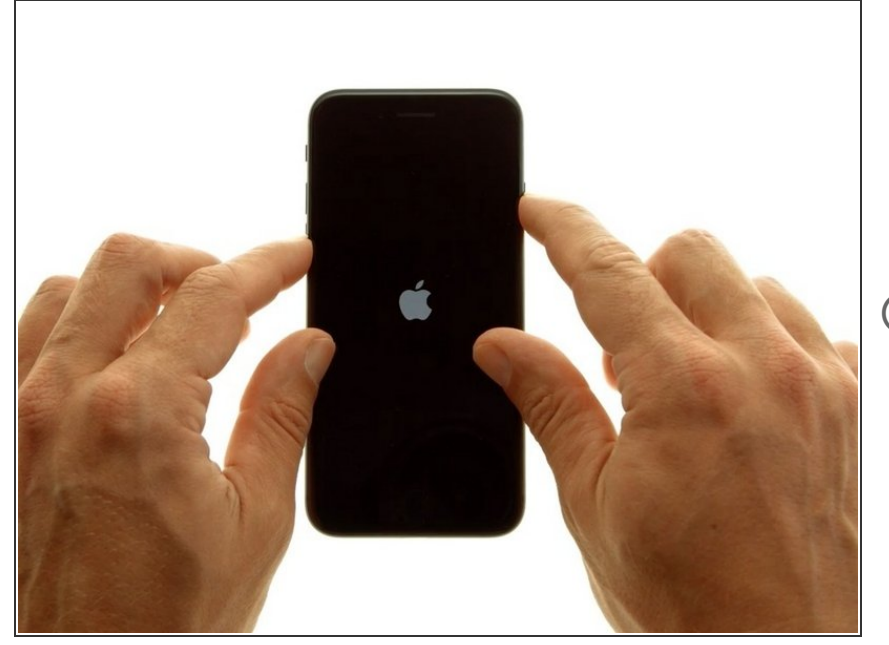

- Nach wenigen Sekunden erscheint ein Apple Logo, halte die Leiser Taste und den Schlaf/Wach-Taste weiterhin bis das Bild wieder schwarz wird.  $\bullet$
- Falls du eine dieser Tasten während des Vorgangs loslassen solltest, so fährt das Betriebssystem iOS ganz normal hoch, was bedeutet, dass du wieder von Schritt 1 anfangen musst.

#### **Schritt 3 — Lasse die Tasten los und öffne iTunes**

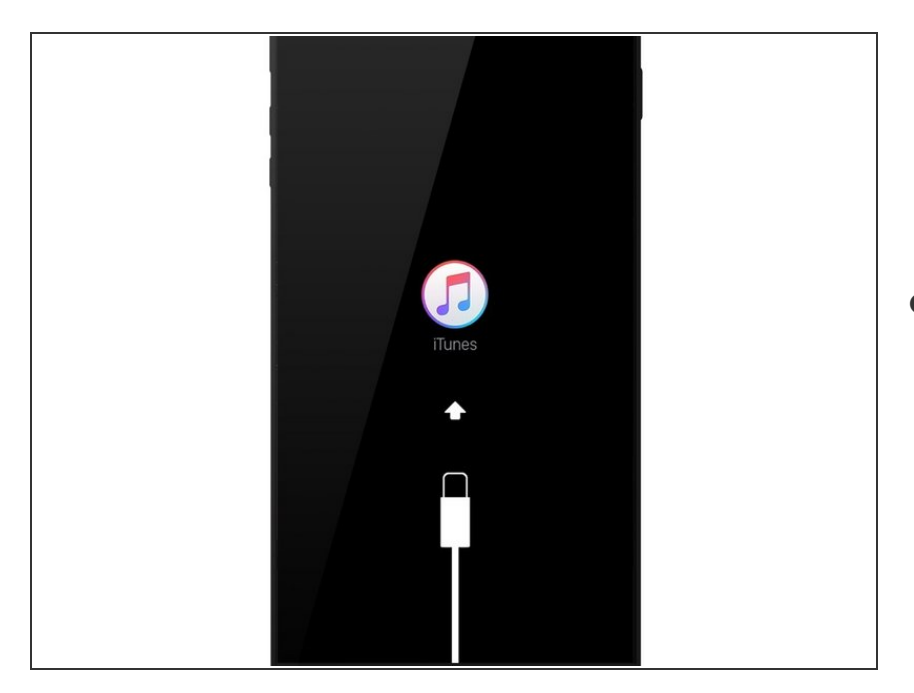

Nach einigen Sekunden erscheint die Verbindungsseite zu iTunes. Wenn das passiert, dann lasse die

Leiser und Schlaf/Aufwecktaste um das versehentliche Erwingen eines Neustarts zu vermeiden.

- $\bullet\,$  Offne iTunes an deinem Mac oder PC. Dort wirst du von dieser Fehlermeldung begrüßt: "There is a problem with the iPhone that requires it to be updated or restored." bzw. " Es ist ein Problem mit dem iPhone aufgetreten. Es muss upgedatet oder wiederhergestellt werden."
- Wenn du dein iPhone mit einer IPSW-Datei updaten willstr, dann halte die **Umschalt-Taste** fest und klicke auf den **Update-**Button. Du erhältst dann eine Auswahl für die richtige IPSW-Datei von Apple.
- Diese Funktion wurde in der Microsoft Store Version von iTunes entfernt. Du benötigst diese Version von Apple.com.
- Beachte, dass das Wiederherstellen alle Daten, inklusive Apps, Musik, Bilder Videos und Kontakte dauerhaft löschen wird. Wenn du sie retten willst, musst du vorher ein Backup des Geräts durchführen.

#### **Schritt 4 — iOS neu starten**

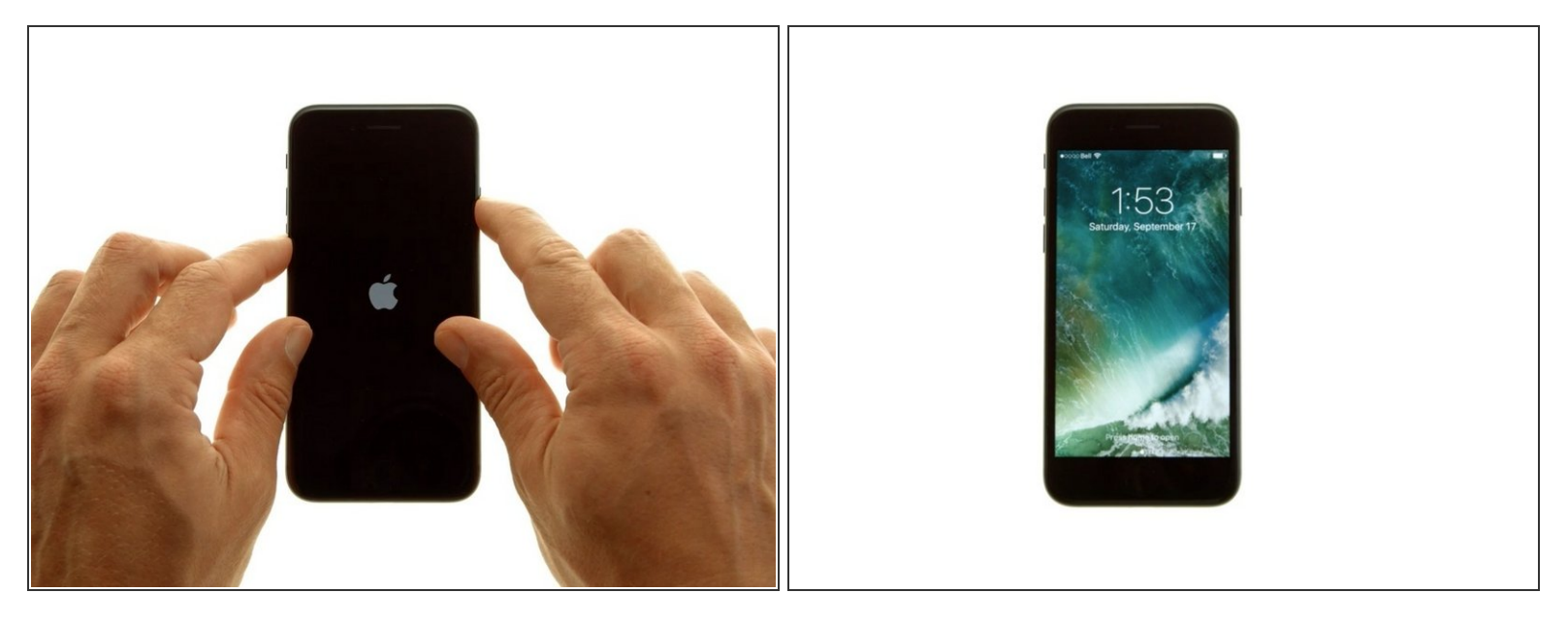

- Wenn du dein Gerät nicht updaten oder wiederherstellen willst, brauchst du diesen Schritt nicht durchführen.
- Um iOS neu zu starten, musst du die Leiser- und die Schlaf/Aufwecktasten drücken und halten, bis der Bildschirm schwarz wird.
- Wenn das Apple Logo erscheint, dann lasse beide Tasten los. Das iPhone wird dann in iOS neu starten.  $\bullet$
- Jetzt kannst du dein iPhone mit iTunes synchronisieren oder das Lightning zu USB Kabel lösen.